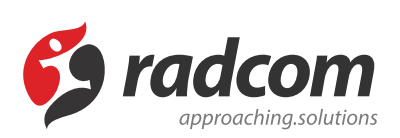

# **پیام ها و اطلاعیه ها**

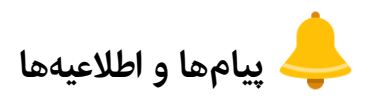

کاربرد: از این ماژول برای ایجاد پیام ها و اطلاعیه ها و نمایش آن بصورت چرخشی در سایت استفاده می شود.

ً برای ارائه پیام ها و اطلاعیه های متنی و تصویری در پورتال از این ماژول استفاده می شود که معمولا در صفحه نخست پورتال نمایش داده می شوند. نمایش پیام ها بصورت اسکرول عمودی و افقی نمایش داده می شوند و همچنین امکان استفاده از تصویر در پیام ها، از امکانات این ماژول می باشد.

### **روش استفاده از ماژول پیام ها و اطلاعیه ها:**

میتوان روی شکل مربوط به ماژول پیام ها و اطلاعیه ها در صفحه نخست مانا کلیک کرد یا اینکه از منوی سمت راست در مانا استفاده نمود.

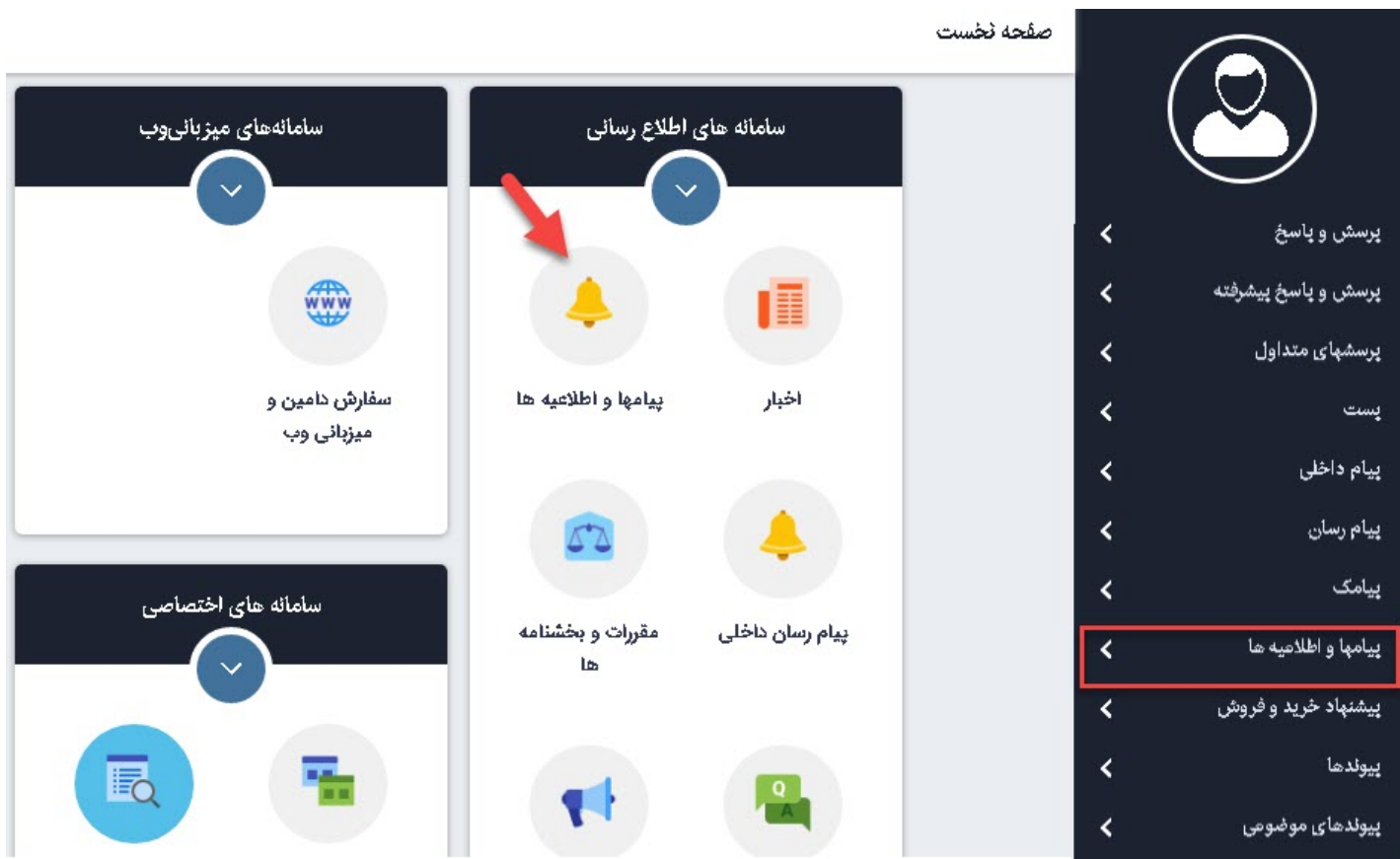

## **پیام جدید:**

از طریق این گزینه میتوان پیام جدید اضافه کرد و در مکانهای مختلف سایت از آن استفاده نمود.

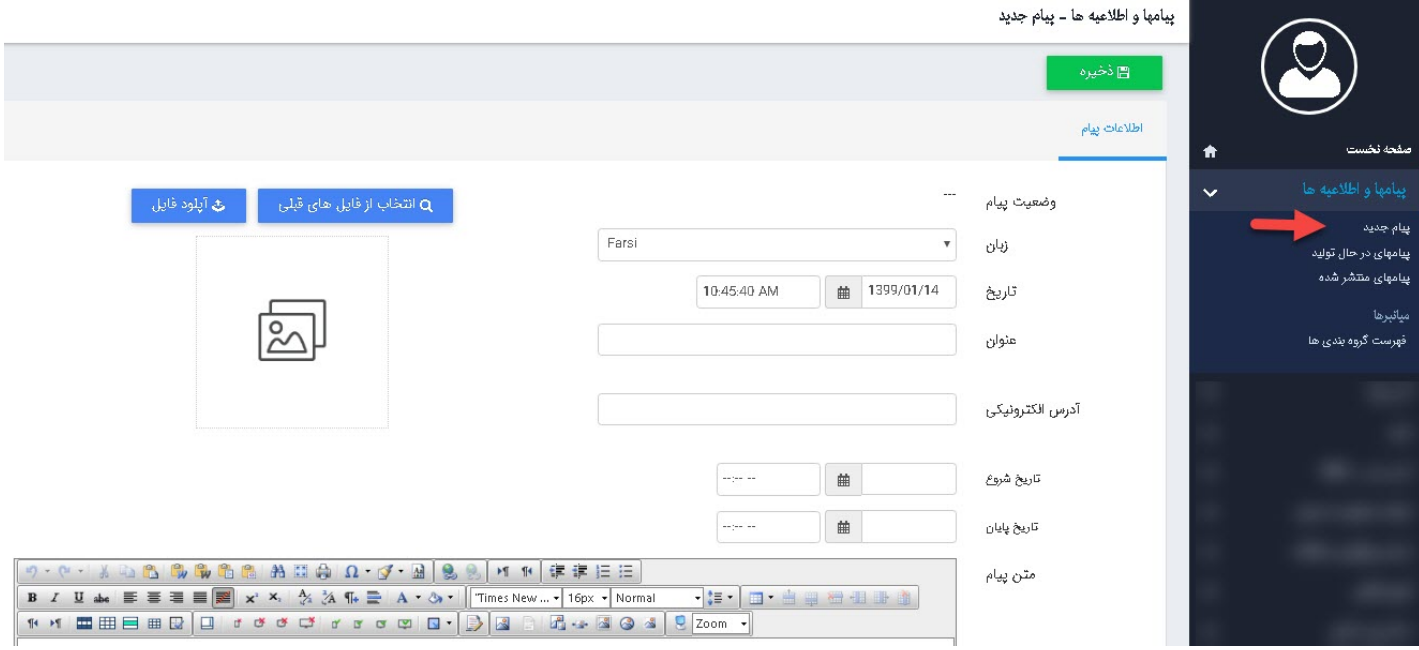

وضعیت پیام: این گزینه وضعیت پیام را در حالت تولید یا انتشار پیام نشان میدهد.

زبان: در سایتهای چندزبانه، از این گزینه برای انتخاب زبان مربوطه در افزودن پیامها و اطلاعیهها به آن زبان استفاده میشود.

تاریخ: تاریخ و زمان افزودن پیام جدید را نمایش میدهد.

عنوان: میتوان عنوان یا تیتر پیام را در این قسمت وارد کرد.

آدرس الکترونیکی: اگر متن کامل پیام مربوط به سایت دیگری باشد،آدرس الکترونیکی آن سایت را در این قسمت وارد میکنیم تا با کلیک بر روی عنوان پیام، به سایت مربوطه لینک شود.

تاریخ شروع و پایان: در این قسمت بازه زمانی برای نمایش پیامها و اطلاعیهها بر روی سایت مشخص می گردد .

تصویر: اگر پیامی که ایجاد کردیم دارای تصویر باشد، تصویر آن را از طریق انتخاب از فایل های قبل (افزودن در ماژول رسانه از قبل ) و یا از طریق دکمه رسانه جدید ( الصاق عکس از رایانه ) در همین صفحه به پیام اضافه میکنیم.

متن پیام: در این بخش میتوان خلاصهای از پیام را وارد کرد.

ذخیره: پس از ایجاد پیام از طریق این گزینه آن را ذخیره مینمام.

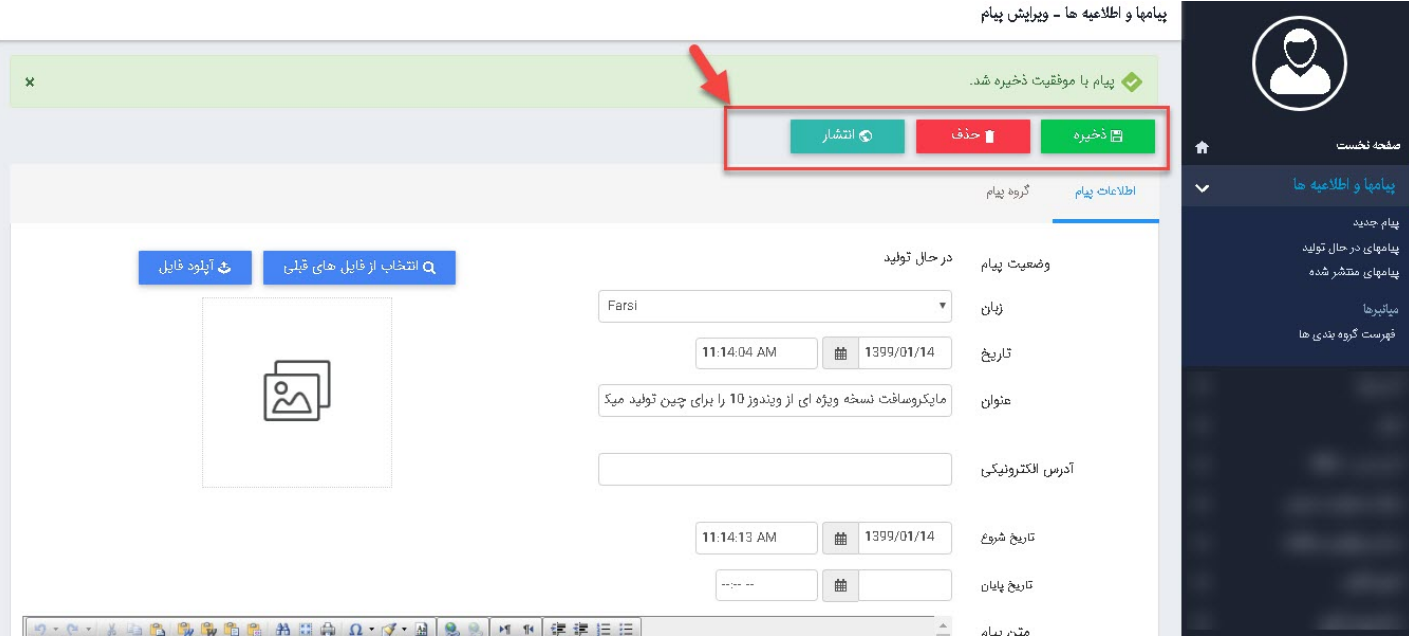

پس از ذخیره پیام، گزینههای دیگری در صفحه فعال میشود:

حذف: از طریق این گزینه میتوانیم پیامی را که ایجاد کردهایم حذف نماییم.

انتشار: پس از ایجاد پیام، برای نمایش آن در سایت باید پیام را از طریق این گزینه منتشر کنیم.

پيامها و اطلاعيه ها ــ ويرايش پيام

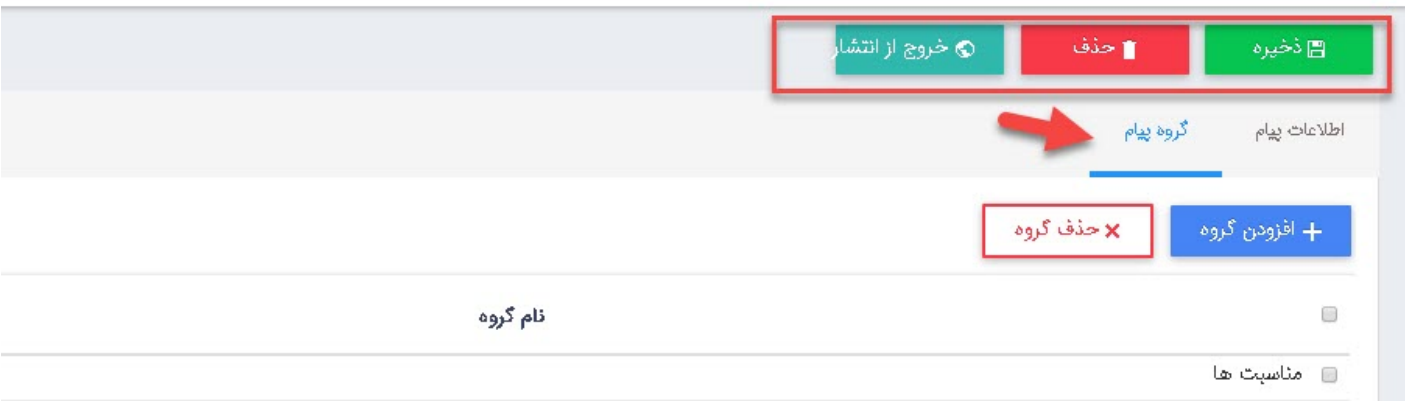

افزودن گروه: در این بخش گروه مربوطه را انتخاب میکنیم. حذف گروه: از طریق این گزینه گروهی را که برای پیام انتخاب کردیم، حذف مینماییم. ذخیره: پس از ویرایش پیام و افزودن گروه، از طریق این گزینه آن را ذخیره مینماییم.

### **پیامهای در حال تولید:**

پیامهایی که هنوز منتشر نشدهاند و منتظر ویرایش یا انتشار هستند یا از حالت انتشار خارج شدهاند، در این لیست قرار میگیرند تا درصورت تایید پیام،منتشر شوند. پیام در حال تولید را میتوان براساس زبان سایت ،گروه و کلیدواژه جستجو کرد.

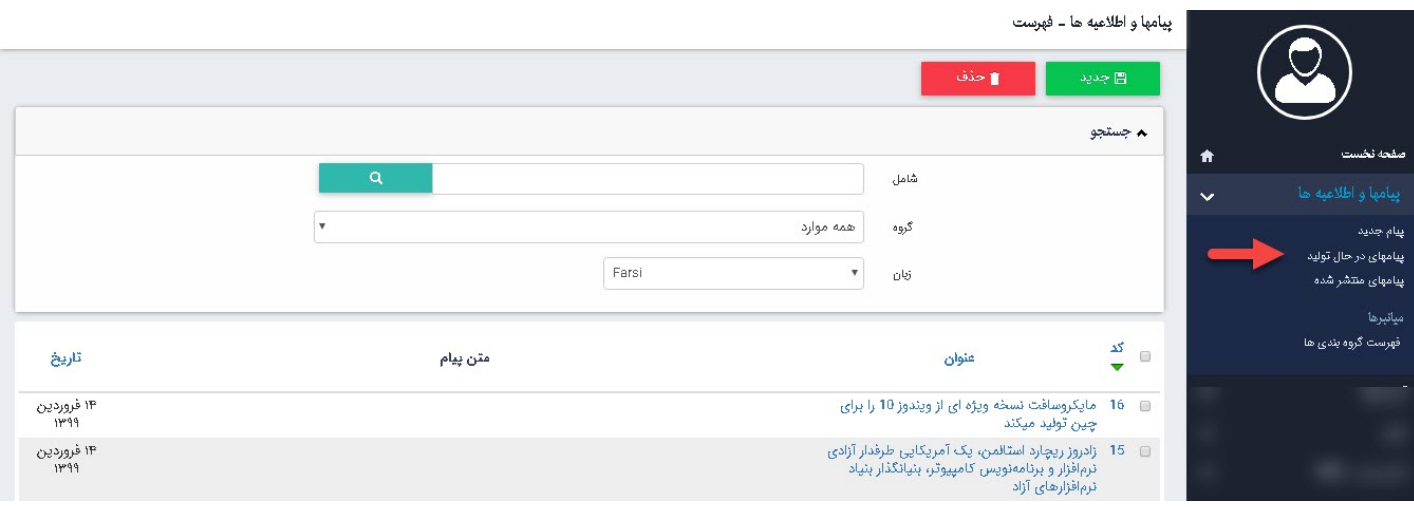

#### **پیامهای منتشرشده:**

پیامهایی که برای نمایش در سایت، تایید شدهاند در لیست پیامهای منتشرشده قرار میگیرند. در این بخش میتوان خبر را بدون حذف کردن، از حالت انتشار خارج کرد تا در سایت قابل نمایش نباشد. پیامهای منتشر شده را میتوان براساس زبان سایت،گروه و کلیدواژه جستجو کرد.

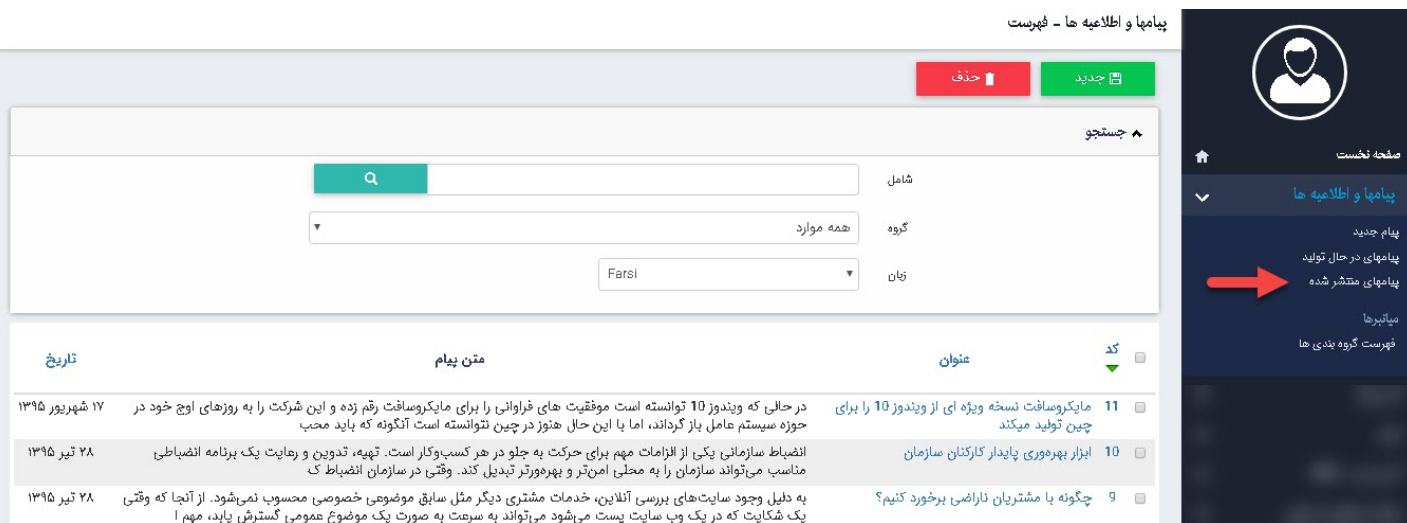

#### **میانبرها:**

از این گزینه برای دسترسی سریعتر به ماژولهای مرتبط با پیامها و اطلاعیهها استفاده میکنیم.

## **فهرست گروهبندیها:**

اگر بخواهیم پیامها را برای نمایش در سایت ازهم تفکیک کنیم ،در این بخش باید انواع گروهها را تعریف نمام. با کلیک بر روی گزینه فهرست [گروهبندی](https://www.radcom.co/fa/kb/5069/%D9%85%D8%A7%DA%98%D9%88%D9%84-%DA%AF%D8%B1%D9%88%D9%87%D8%A8%D9%86%D8%AF%DB%8C)ها، از طریق **ماژول گروهبندی** ، گروه ها را ایجاد نمایید .

بهتر است قبل از ایجاد پیام، گروهبندی پیامها را انجام دهیم سپس در هنگام ایجاد پیام جدید از گزینه گروهبندی، گروه پیامها را مستقیما انتخاب نماییم.

# **چگونگی نمایش پیامها و اطلاعیهها در سایت:**

بعد از ایجاد پیام، برای نمایش آن در سایت باید از کادر پویا استفاده نماییم، به همین دلیل در ماژول مدیریت محتوا (CMS(، گزینه مدیریت صفحات را باز کرده و مراحل زیر را انجام میدهیم:

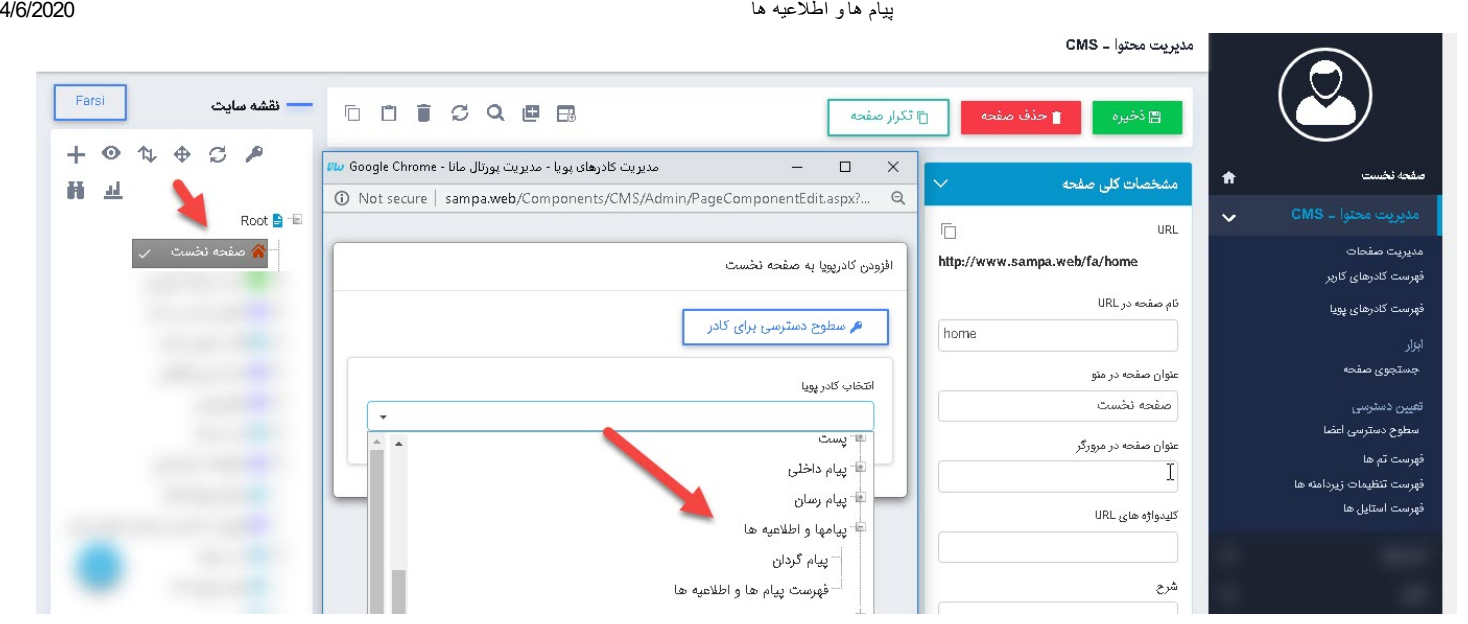

در بخش انتخاب کادر پویا، از لیست نمایش پیامها و اطلاعیهها، پیامگردان را انتخاب نماییم.

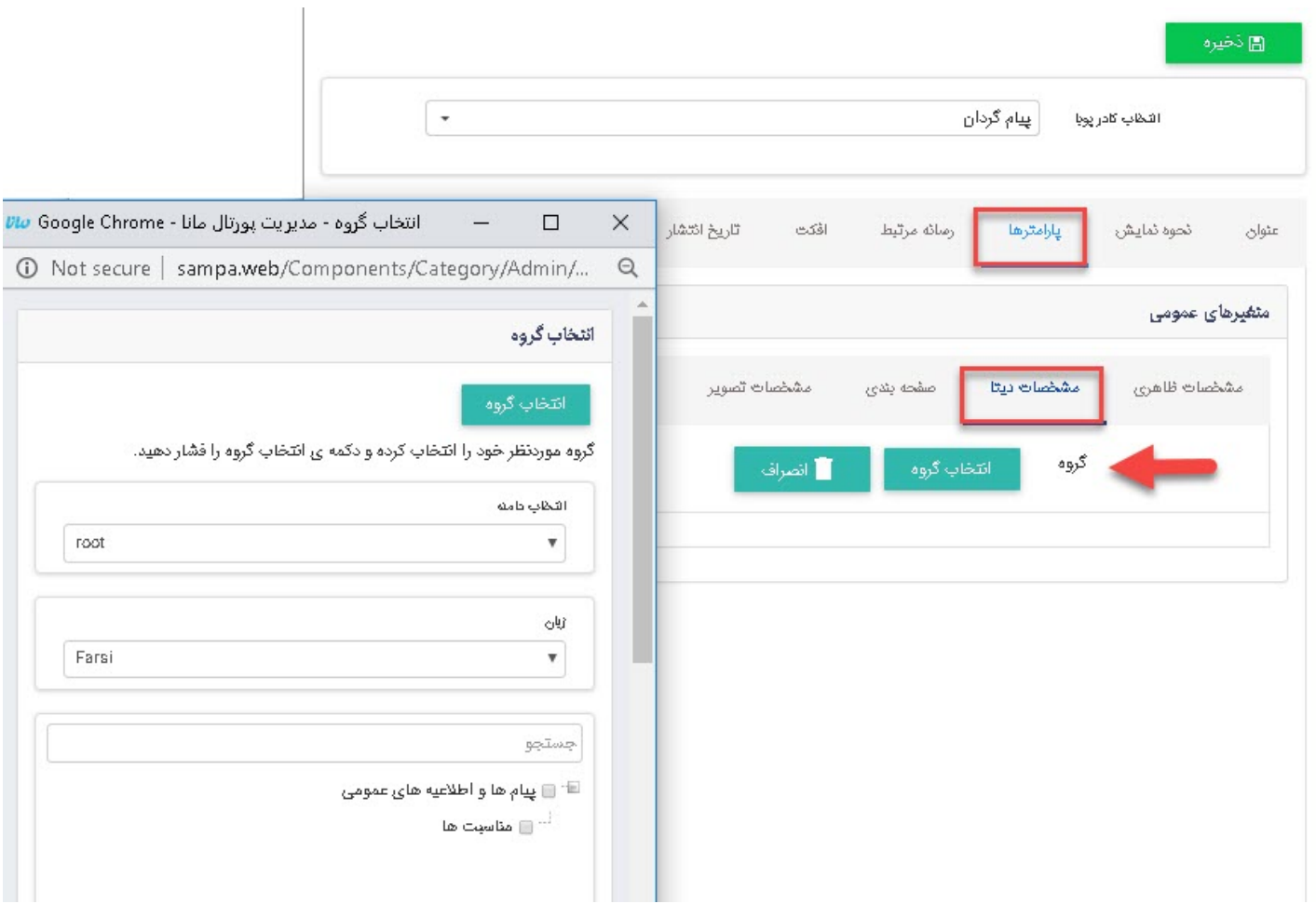

 در تب پارامترها ،در بخش مشخصات دیتا امکان انتخاب گروه مورد نظر برای نمایش پیام ها و اطلاعیه ها در سایت وجود دارد.

## **نمایش کادر در سایت:**

پس از قراردادن کادر پویا، در صفحه سایت که کادر را گذاشته ایم Refresh می کنیم یا کلید 5F را فشار می دهیم تا تغرات و چگونگی نمایش کادر را مشاهده نماییم.

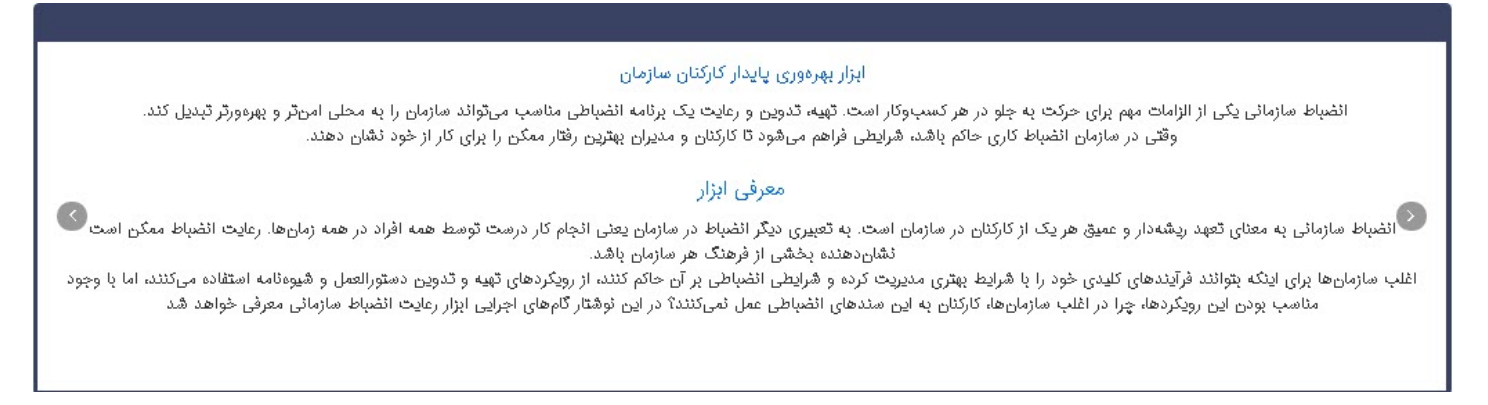